# **MANUAL DE POSTULANTE DE CONVOCATORIA PARA LA CONTRATACIÓN DE SUPERVISORES EN LAS INTERVENCIONES DEL PNVR MEDIANTE LA MODALIDAD DE NÚCLEOS EJECUTORES**

Al ingresar se presentara los tipos de convocatorias, tal como se muestra en la imagen siguiente y debera de elegir una de ellas:

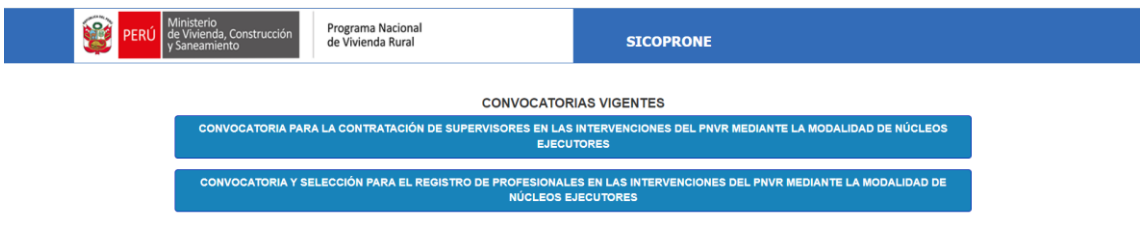

Si selecciono "CONVOCATORIA PARA LA CONTRATACIÓN DE SUPERVISORES EN LAS INTERVENCIONES DEL PNVR MEDIANTE LA MODALIDAD DE NÚCLEOS EJECUTORES" a continuación, se presentará la siguiente pantalla en donde se mostrará las convocatorias solicitadas:

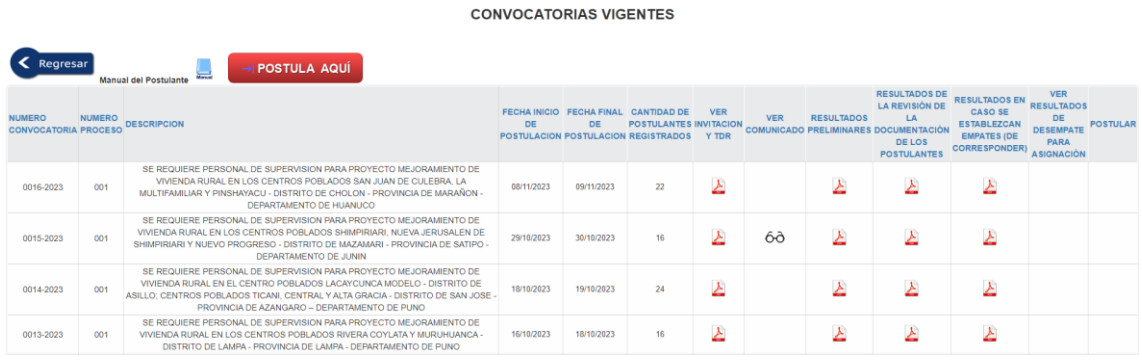

Al realizar clic se mostrará la pantalla de acceso al módulo de postulación, en ella deberá de registrarse si es que aún no cuenta con un usuario realizando clic en "Nuevo Usuario".

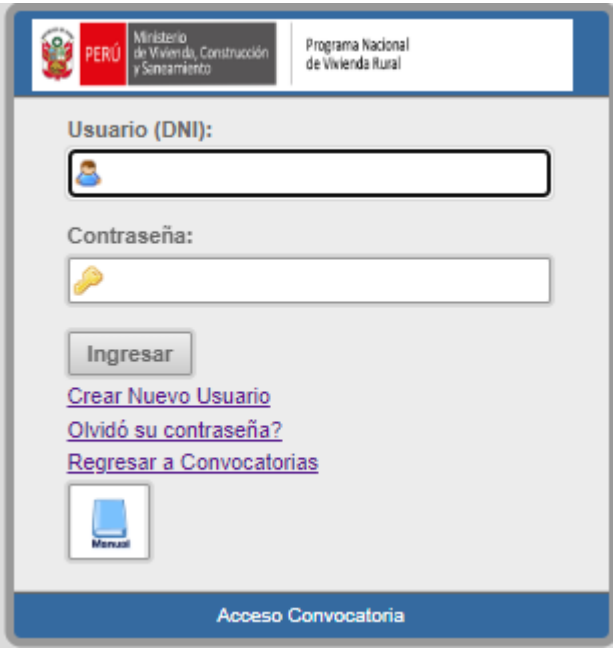

Se mostrará la siguiente pantalla en donde ingresará su número de DNI, el cual será su usuario y será validado haciendo clic en el botón "Siguiente" y a continuación deberá de ingresar sus datos personales, como se muestra en la imagen (si tiene inconveniente con las fechas ver anexo01).

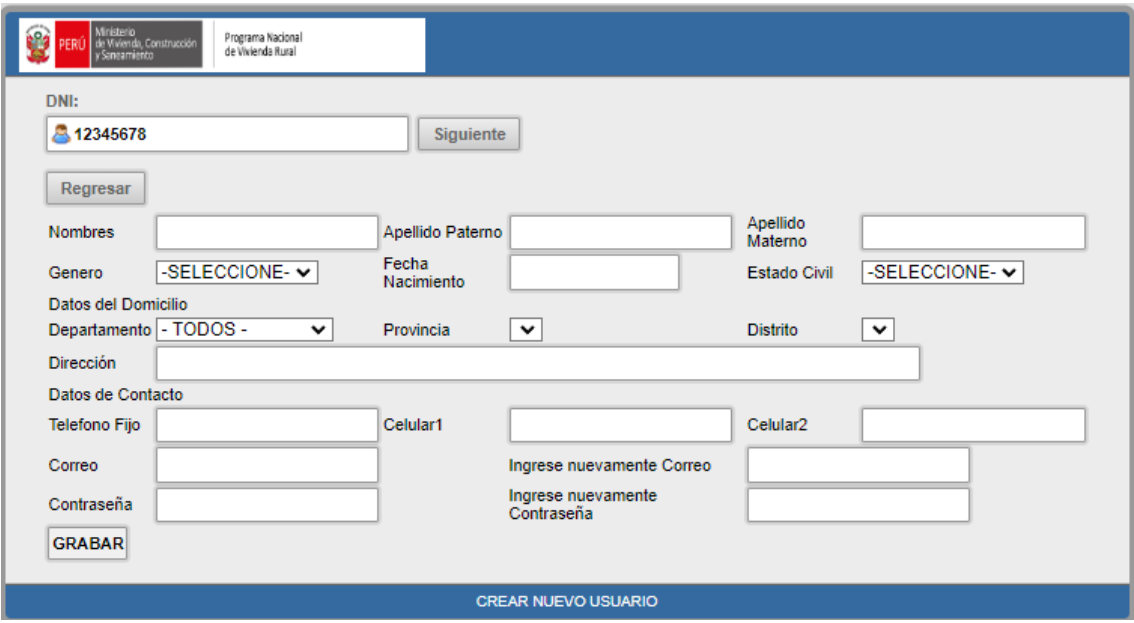

Posteriormente a la creación de su usuario, deberá de ingresar al sistema con su usuario que es su número de DNI y su contraseña, si por algún motivo olvido su contraseña deberá hacer clic en la opción "olvido su contraseña" a continuación deberá de ingresar su número de DNI y luego dar clic en el botón "Enviar".

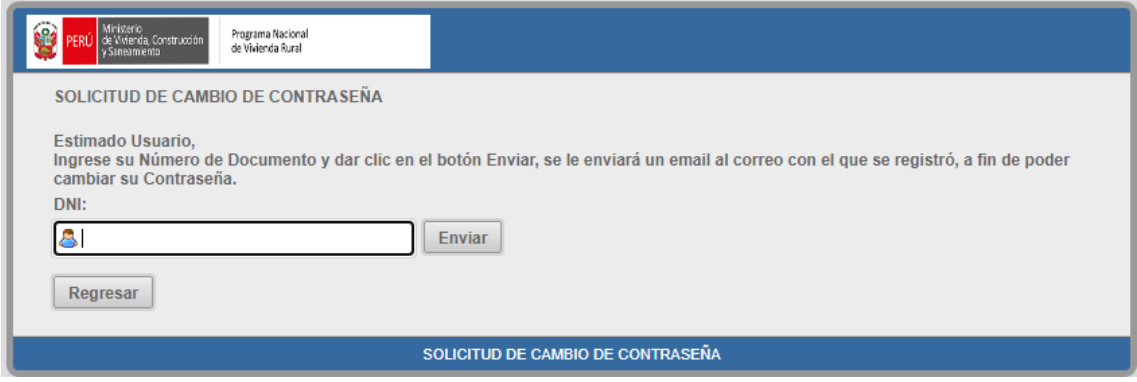

## Ingresando al sistema

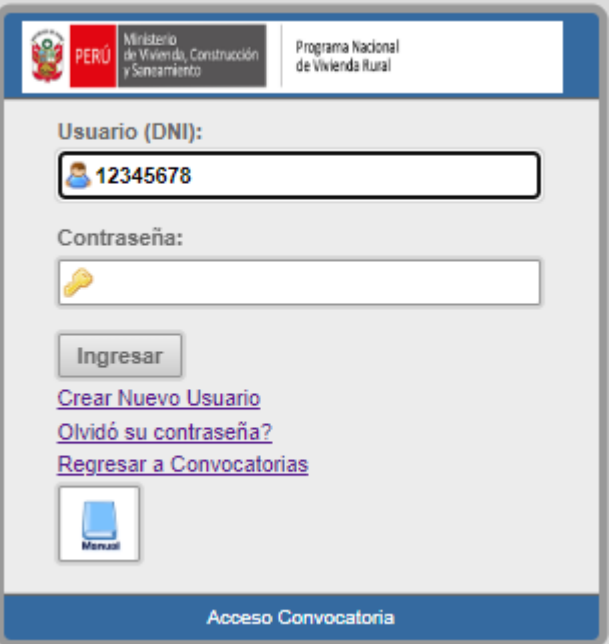

A continuación, se mostrara la siguiente pantalla en donde podrá modificar algún dato ya ingresado.

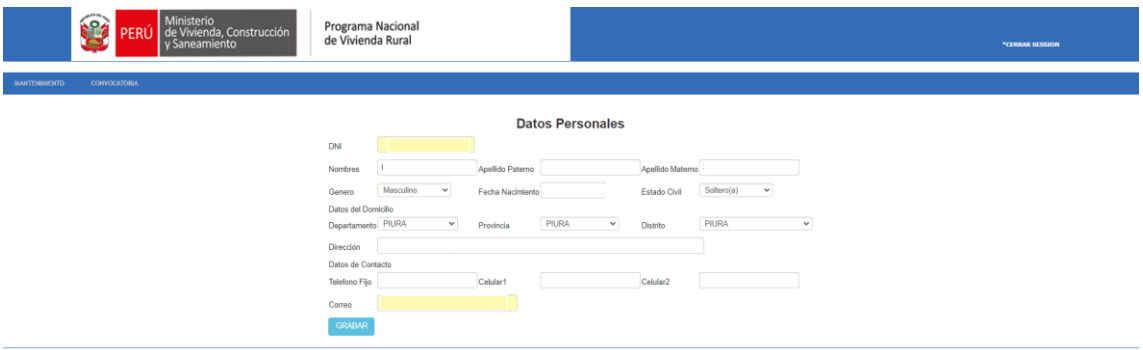

Si da clic en el menú "Mantenimiento / Contraseña", se mostrará la siguiente pantalla en donde podrá modificar su contraseña.

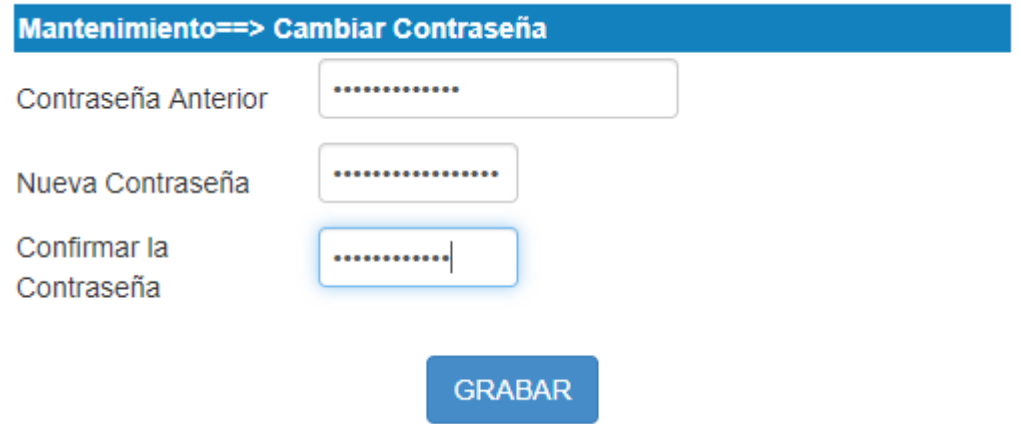

Para comenzar a postular hacer clic en el menú "Convocatoria / Listado" se mostrará la lista de convocatorias y podrá postular a la que desee haciendo clic en el icono de la flecha

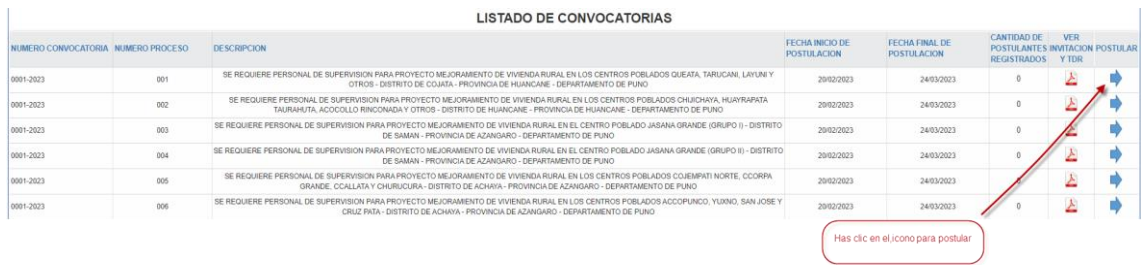

Por ejemplo, si dio clic en el icono de la flecha correspondiente al servicio de Residente a continuación, se mostrará la pantalla donde deberá de ingresar la información que se solicita dando clic en los botones respectivos.

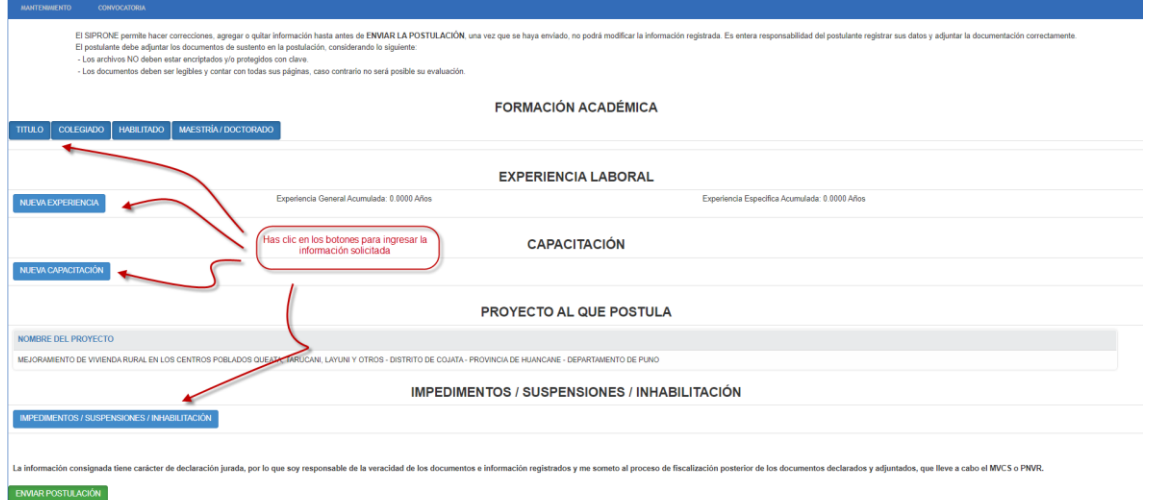

Dar clic en el botón "Titulo", deberá de ingresar la información solicitada, anexar el archivo de sustento y a continuación dar en clic en el botón "Grabar", (si tiene inconveniente con las fechas ver anexo01).

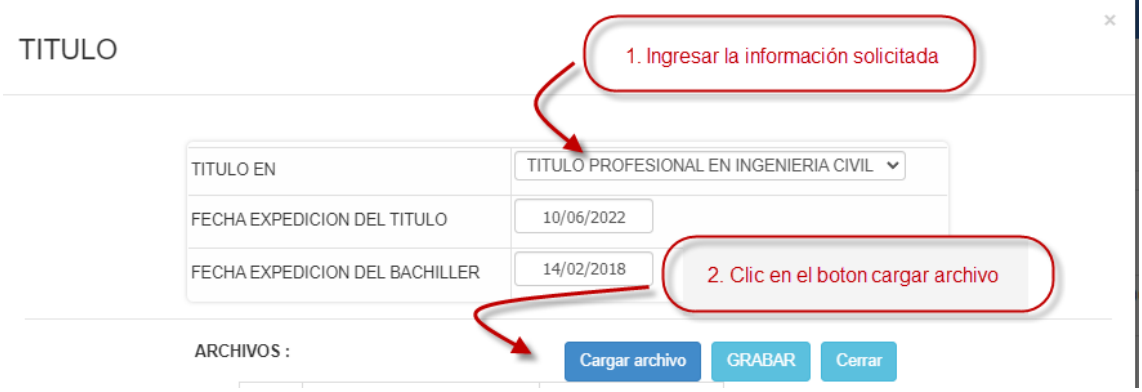

Al dar clic en el botón "Cargar archivo" se mostrara la siguiente pantalla:

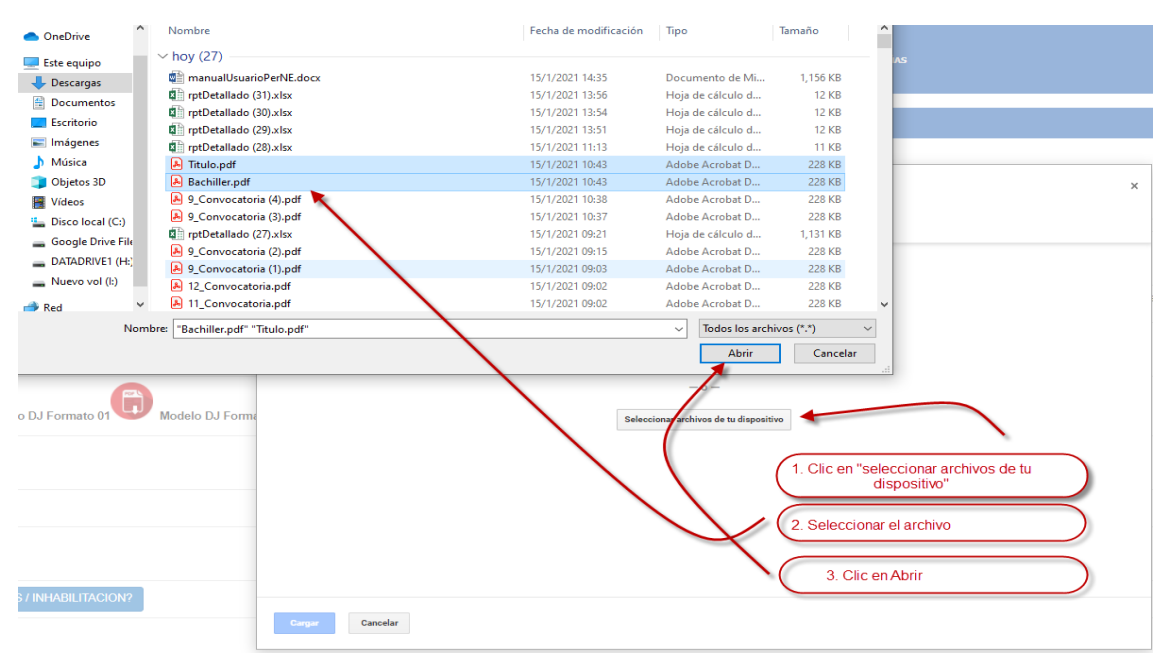

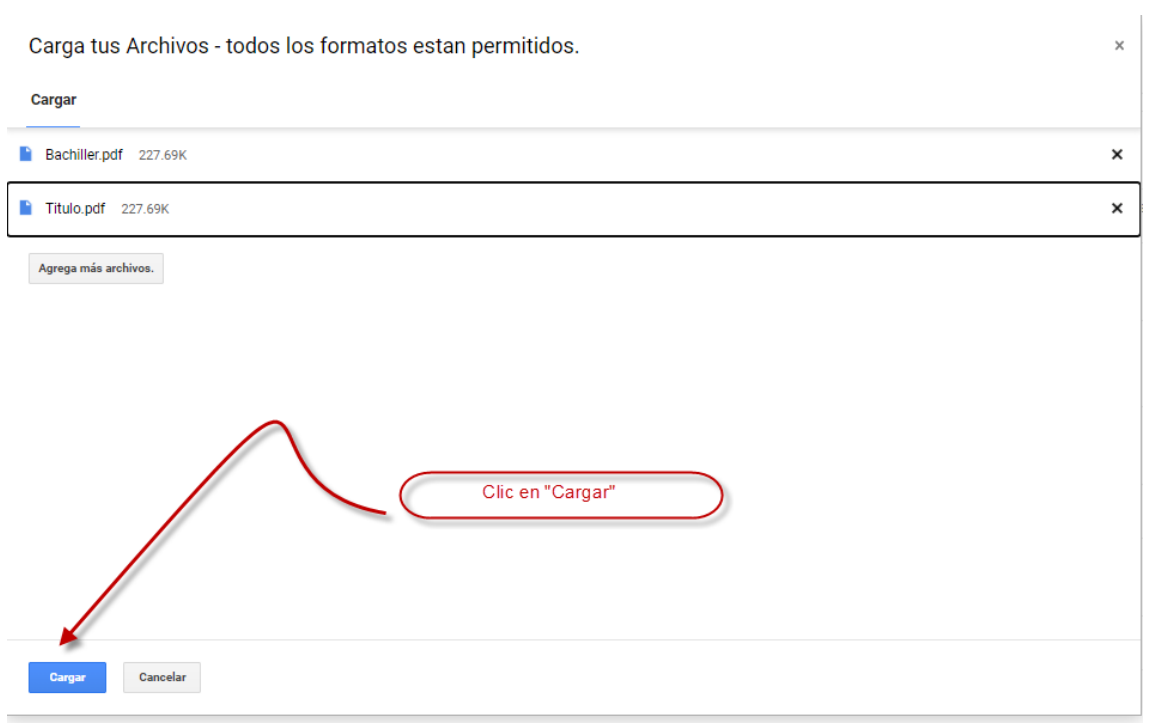

Si le sale un aviso similar a la siguiente imagen dar clic en el botón "Aceptar"

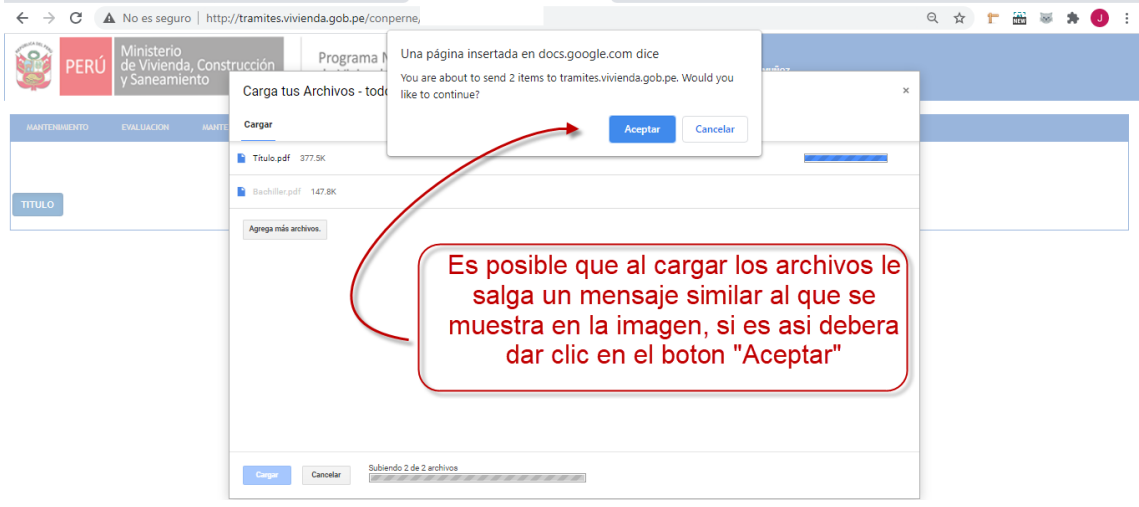

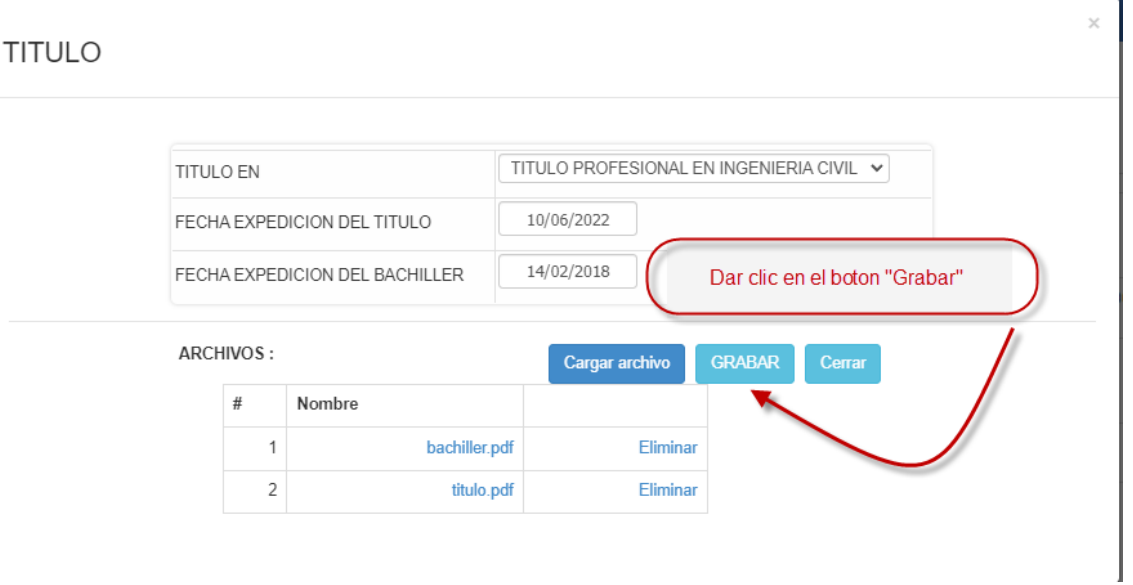

Se mostrara la siguiente pantalla, en donde vera la información ingresada, podrá ver el archivo de sustento haciendo clic en el icono

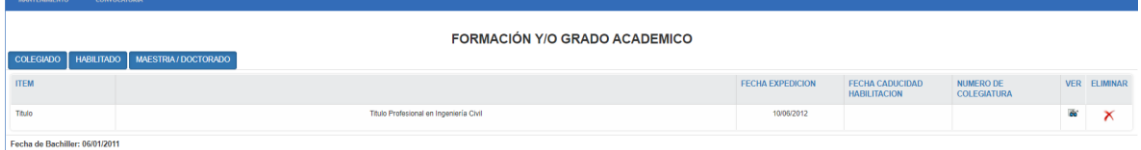

La cargar del archivo de sustento es similar en todas las pantallas, por lo cual una vez explicado se omitirá su explicación en las siguientes pantallas.

Dar clic en el botón "Colegiado", deberá de ingresar la información solicitada y a continuación dar en clic en el botón "Grabar", (si tiene inconveniente con las fechas ver anexo01).

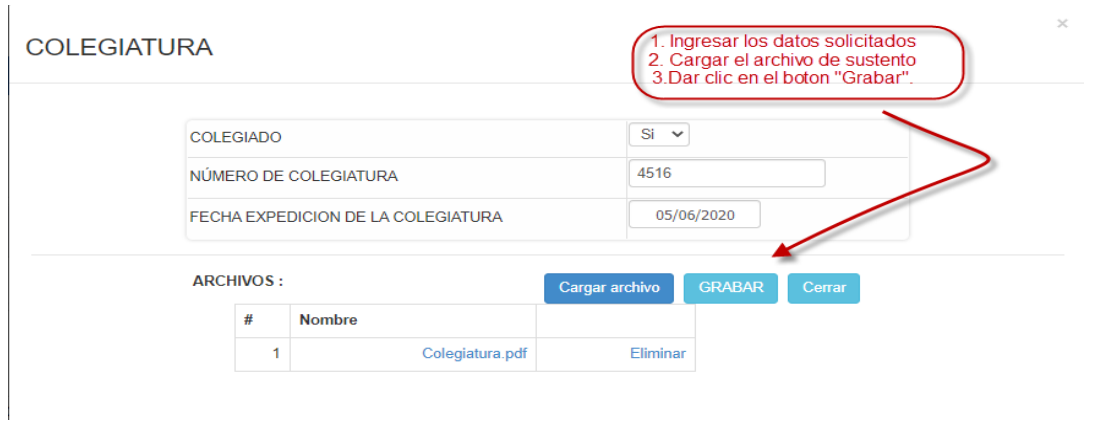

Dar clic en el botón "Habilitado", deberá de ingresar la información solicitada y a continuación dar en clic en el botón "Grabar", (si tiene inconveniente con las fechas ver anexo01).

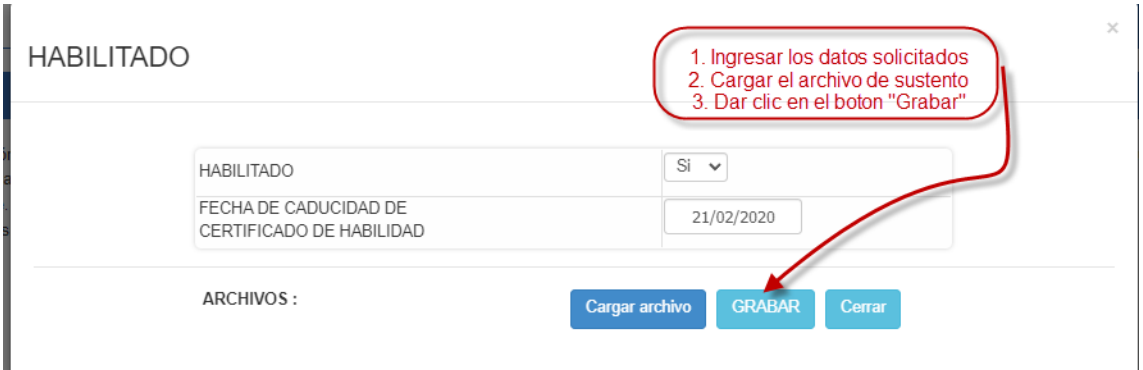

Dar clic en el botón "Maestria / Doctorado", deberá de ingresar la información solicitada y a continuación dar en clic en el botón "Grabar"

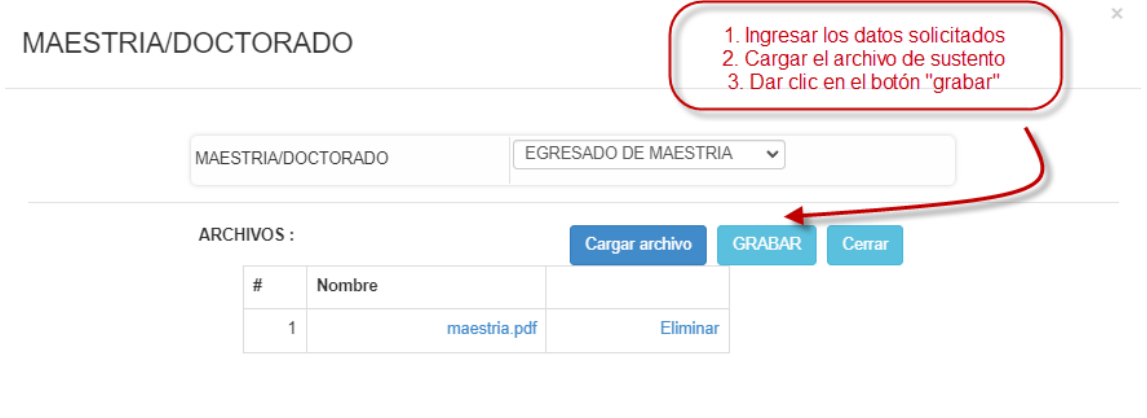

Dar clic en el botón "Nueva Experiencia", deberá de ingresar la información solicitada y a continuación dar en clic en el botón "Grabar", (si tiene inconveniente con las fechas ver anexo01).

### Ingresando Experiencia General

### **EXPERIENCIA**

1.- Los documentos que sustenten la experiencia laboral, deben indicar indefectiblemente: el día, el mes y año de inicio y conclusión de la relación laboral del postulante. Caso contrario, el período consignado por el postulante que no reúna los criterios antes señalados y demostrados con documentos, no serán considerados dentro del cómputo de experiencia.

2.- En los casos, que el postulante sustente la experiencia laboral con un documento que expresa varios períodos laborales no consecutivos, debe registrar cada período laboral de manera independiente. Ejemplo: Un Certificado de trabajo que establece 3 períodos laborales (contractuales).

-<br>1er. Período: Del 01/03/2020 al 31/07/2020

- 2do. Período: Del 05/08/2020 al 30/09/2020

- 3er. Período: Del 01/10/2020 al 31/01/2021

En este caso, el postulante debe ingresar la información por cada período, y sustentado con el único certificado que le fue otorgado.

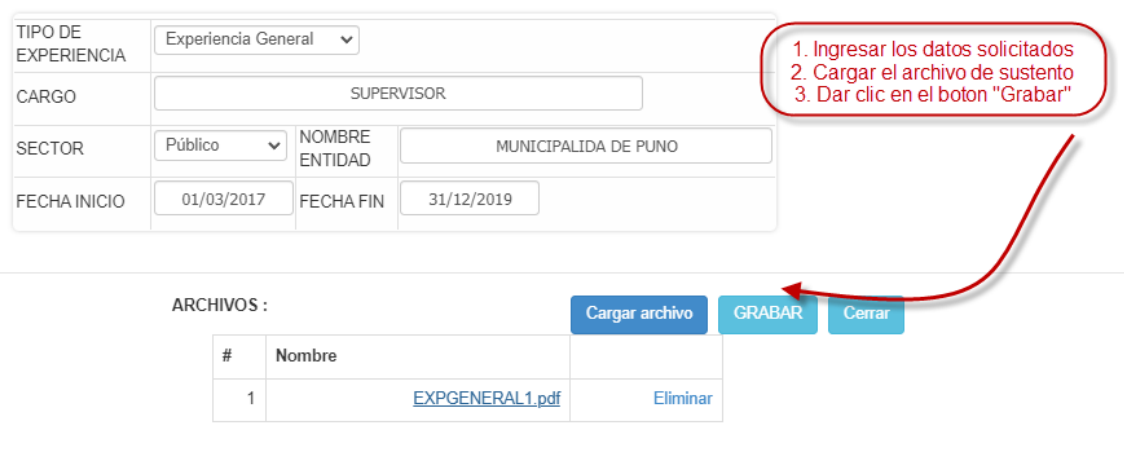

### Ingresando Experiencia Especifica

#### **EXPERIENCIA**

1.- Los documentos que sustenten la experiencia laboral, deben indicar indefectiblemente: el día, el mes y año de inicio y conclusión de la relación laboral del postulante. Caso contrario, el período consignado por el postulante que no reúna los criterios antes señalados y demostrados con documentos, no serán considerados dentro del cómputo de experiencia.

 $\sim$ 

2.- En los casos, que el postulante sustente la experiencia laboral con un documento que expresa varios períodos laborales no consecutivos, debe registrar cada período laboral de manera independiente. Ejemplo: Un Certificado de trabajo que establece 3 períodos laborales (contractuales).

- 1er. Período: Del 01/03/2020 al 31/07/2020

- 2do. Período: Del 05/08/2020 al 30/09/2020

- 3er. Período: Del 01/10/2020 al 31/01/2021

En este caso, el postulante debe ingresar la información por cada período, y sustentado con el único certificado que le fue otorgado.

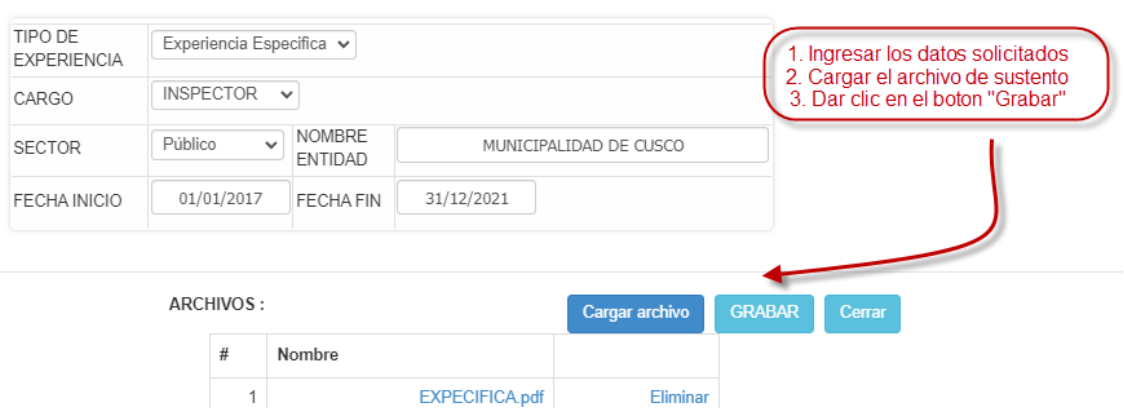

Se muestra la pantalla con los dos tipo de experiencia ingresadas

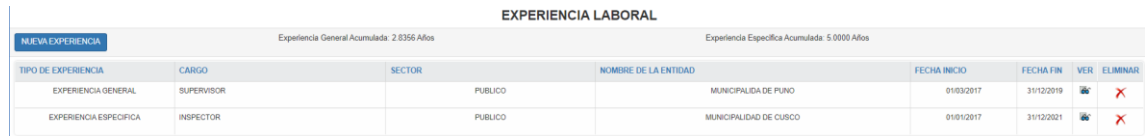

# Dar clic en el botón "Nueva Capacitación", deberá de ingresar la información solicitada y a continuación dar en clic en el botón "Grabar"

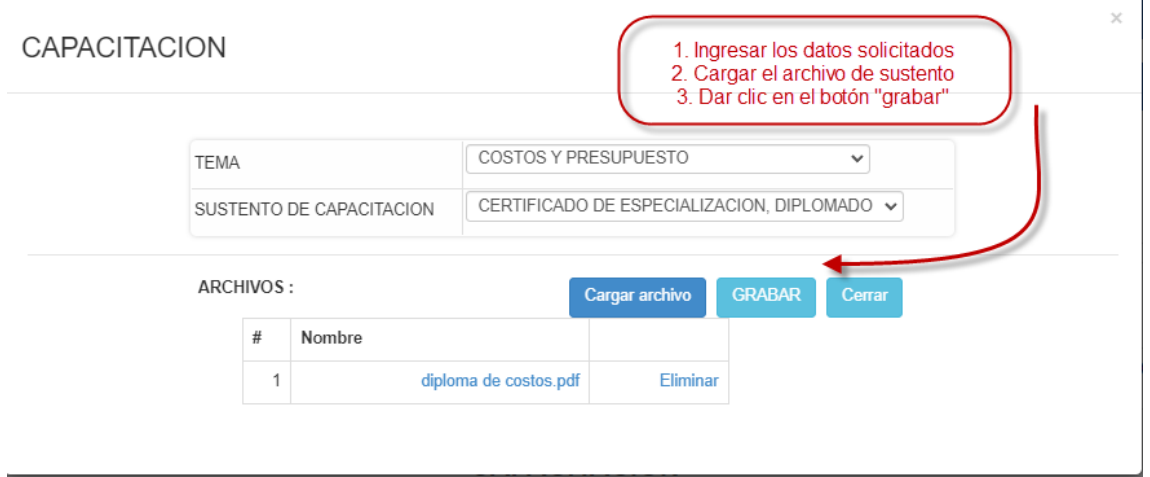

# Se muestra la pantalla con las capacitaciones ingresadas

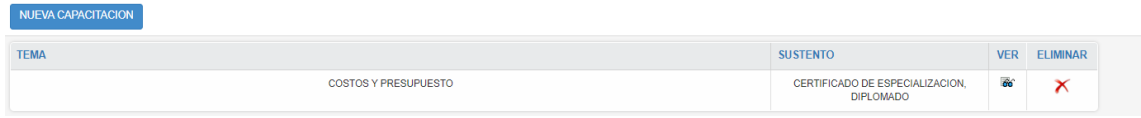

Dar clic en el botón "Impedimentos / Suspensiones / Inhabilitacion", deberá de ingresar la información solicitada y a continuación dar en clic en el botón "Grabar

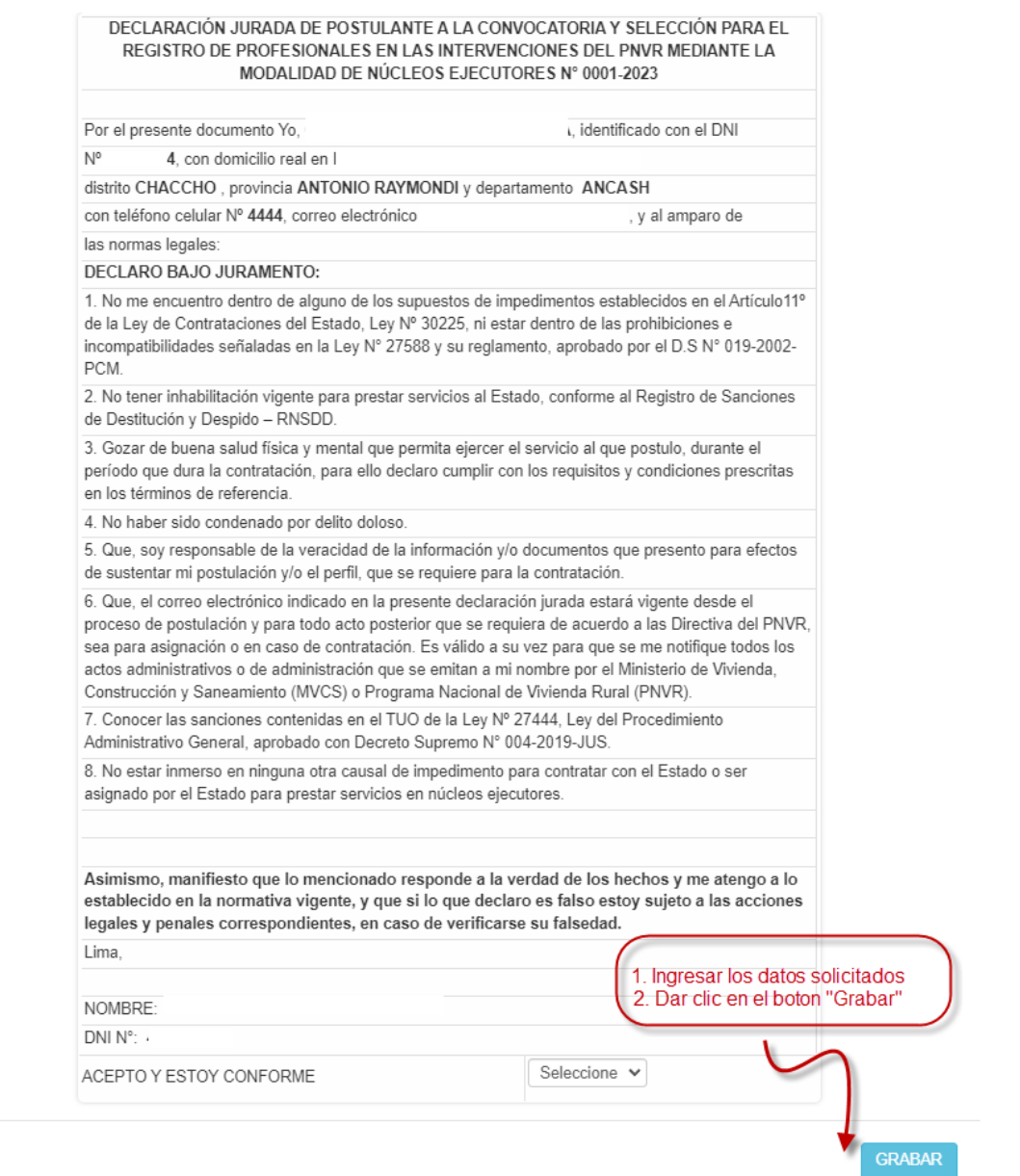

Finalmente si esta seguro que ingreso todos los datos de la postulacion, debera de dar clic en

el botón "Enviar Postulacion" | **California en la contrava de la contrava de la contrava de la contrava de la co** 

**ENVIAR POSTULACIÓN** 

confirmacion si esta seguro de enviar la convocatoria dar clic en el botón "Aceptar" (ya no podrá realizar cambios y la postulación se habra cerrado) caso contrario clic en el boton "Cancelar"

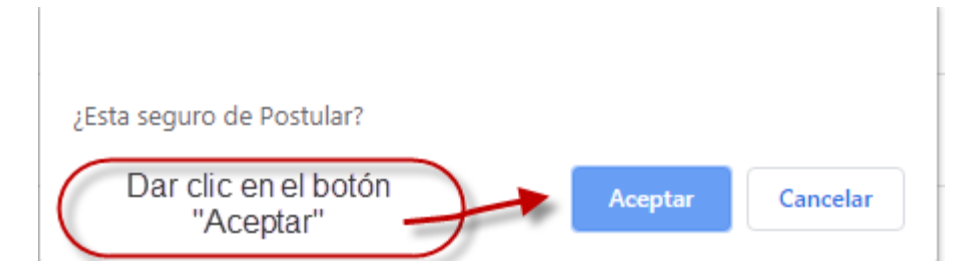

# Se mostrara la pantalla de postulacion

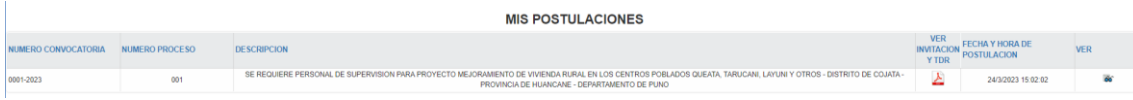

### **ANEXO 01**

Cuando se pida que ingrese una fecha se mostrará un calendario que por defecto se muestra los años del 2010 al 2020, tal como se muestra en las imágenes siguientes

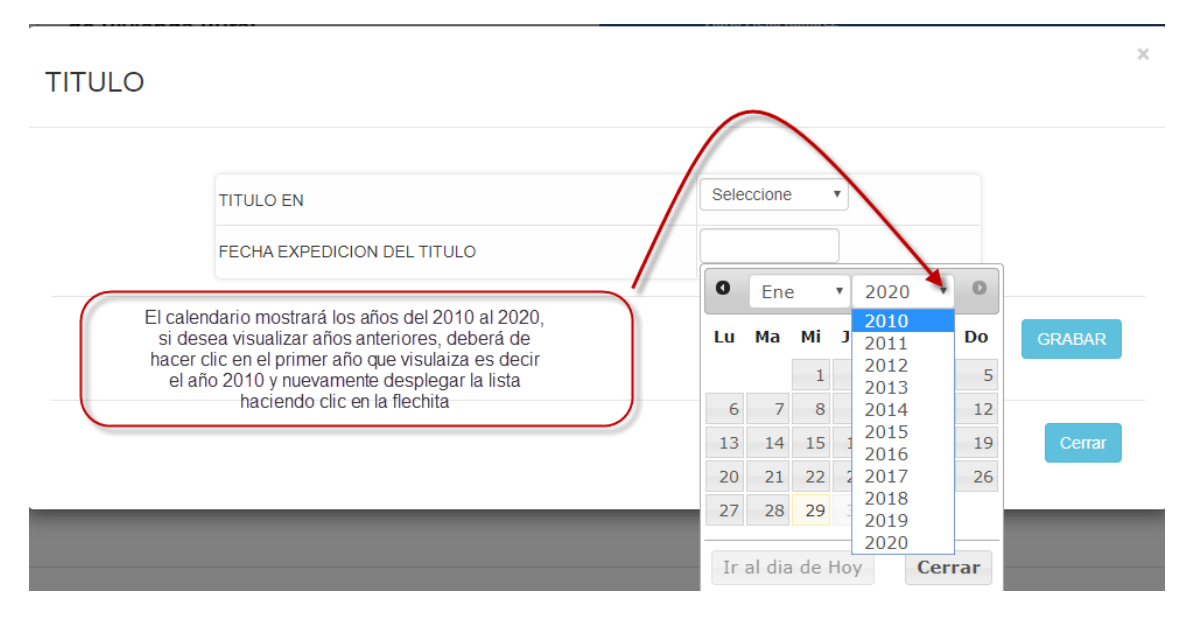

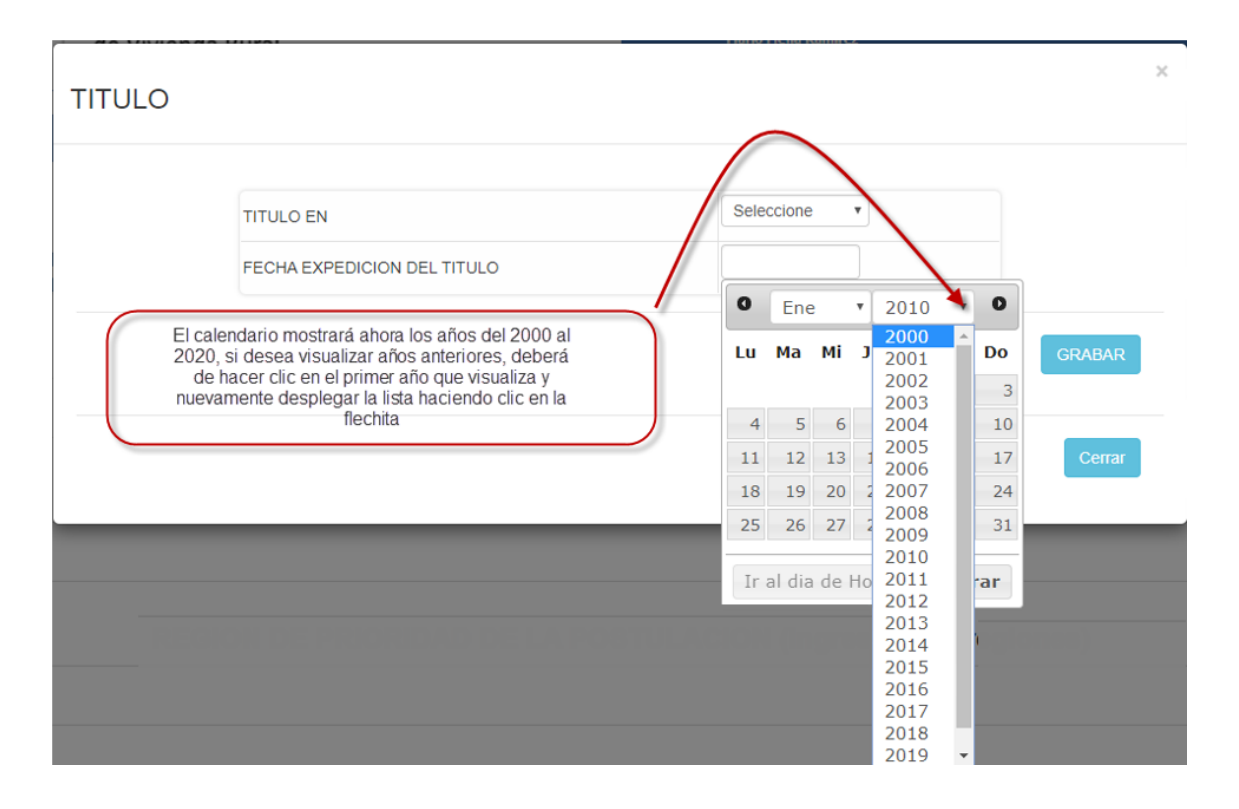